## **How to Create a Custom Grid**

- 1. Log in as **Admin user**
- 2. On user's menu panel, go to **System Manager** folder then click **Custom Fields**
- 3. From **Search Custom Field** screen, click **New** toolbar button to open a new **Custom Fields** screen
- 4. Select values on the header fields (**Screen Name** and **Description**)

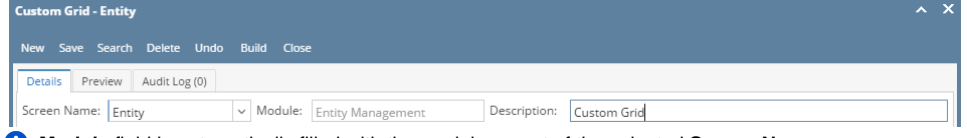

- **Module** field is automatically filled with the module parent of the selected **Screen Name.**
- 5. Add a **Tab** name
- 6. Select/enter details on the grid of the selected Tab **(Field Name, Field Type)**

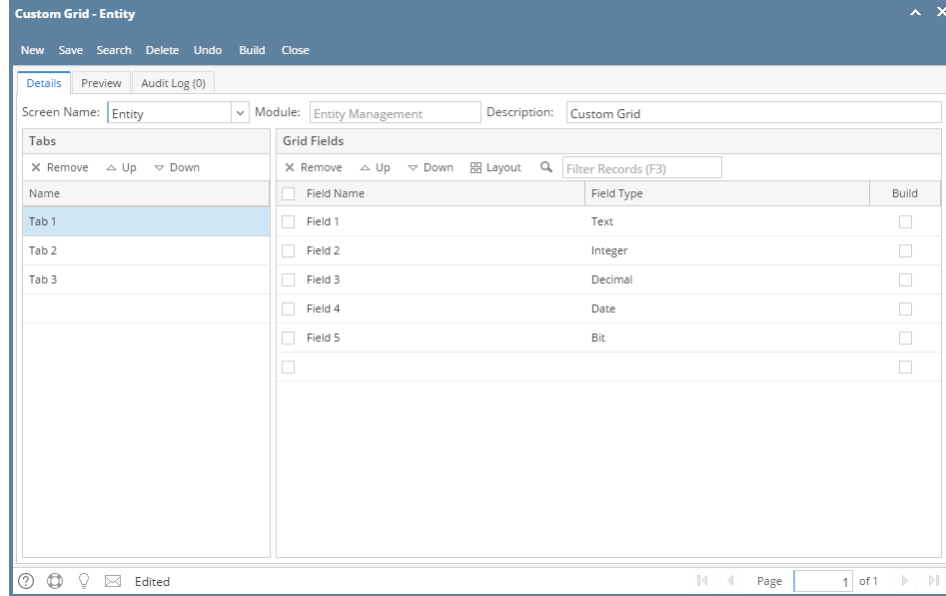

**Field Types can be any of the following:**

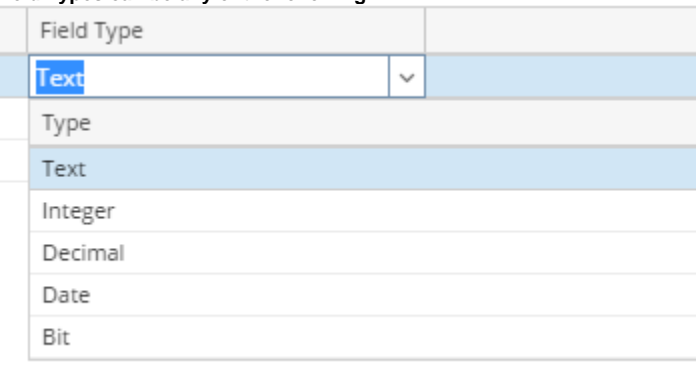

- 7. Click the **Save** toolbar button once done
- 8. Click this link to view **[How to Build the Custom Grid](https://help.irelyserver.com/display/DOC/How+to+Build+the+Custom+Grid)**